NB73 连电信 ctwing 平台

一、相关资料: 串口调试助手下载地址:<http://www.usr.cn/Product/78.html> NB 模块设置软件下载地址:<http://www.usr.cn/Download/620.html> NB73-BA 说明书: [http://www.usr.cn/Down/WH-NB73-BA-BAA-CT-CTA-CM-CMA-CU-CUA\\_V1.0.2.pdf](http://www.usr.cn/Down/WH-NB73-BA-BAA-CT-CTA-CM-CMA-CU-CUA_V1.0.2.pdf) NB75-BA 说明书: [http://www.usr.cn/Down/WH-NB75-BA\\_V1.0.0.pdf](http://www.usr.cn/Down/WH-NB75-BA_V1.0.0.pdf) 二、准备工作: 硬件准备: NB 模块, 测试底板, NB 卡, USB 转 232 串口线, 电源适配器, 天线 硬件连接: 将模块在测试底板上安装好,插入 NB 卡, 电脑通过 USB 转串口线连接测试底板上的 232 串 日本 医心包 医心包 医心包的 医心包的

说明: 用串口调试助手模拟串口设备;

数据流向: 串口调试助手----NB 模块-----有人云 客户实际应用:终端设备---NB 模块---有人云

三、测试过程:

1、通过网址: https://www.ctwing.cn/

进入电信 ctwing 平台,点击右上角开发者中心登录

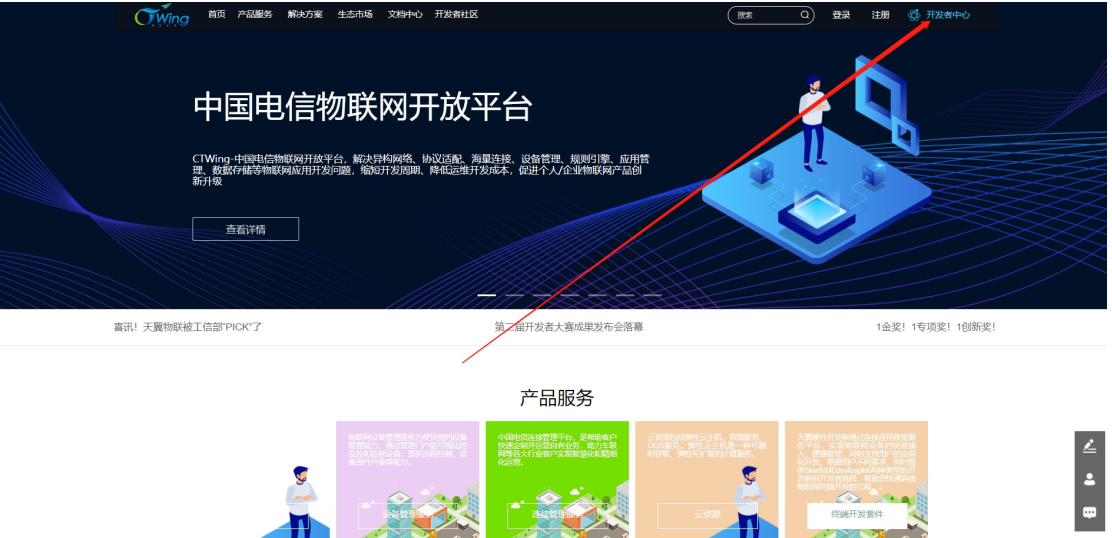

2、输入用户名和密码,登录 ctwing 平台,若无账号可以点击注册

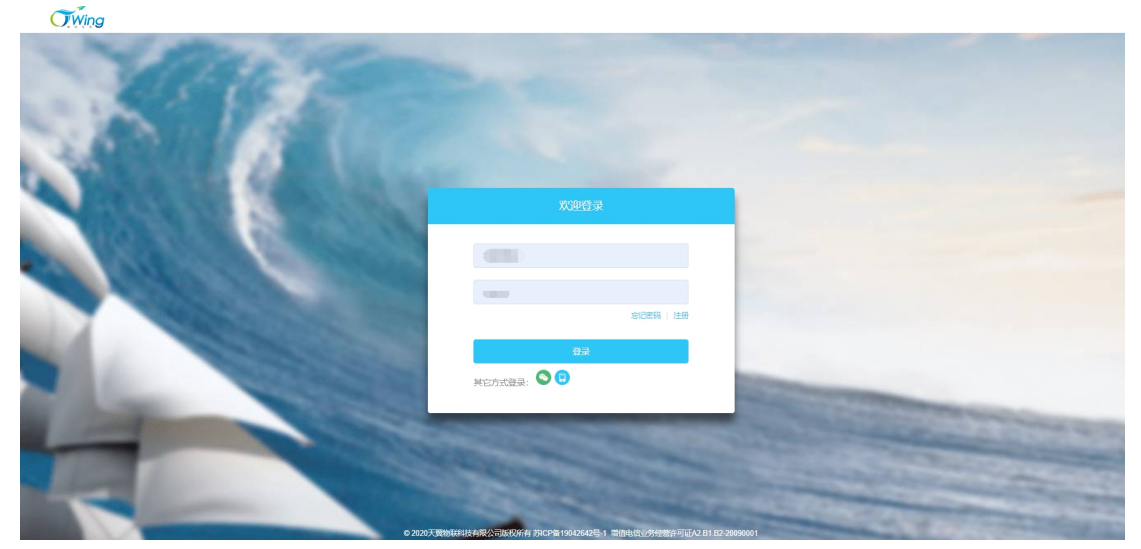

3、登录成功后,点击设备接入,因为接入的是 NB 设备,所以协议要选择 LWM2M。NB73BA 是基于 LWM2M 协议封装的,点击开始设备接入

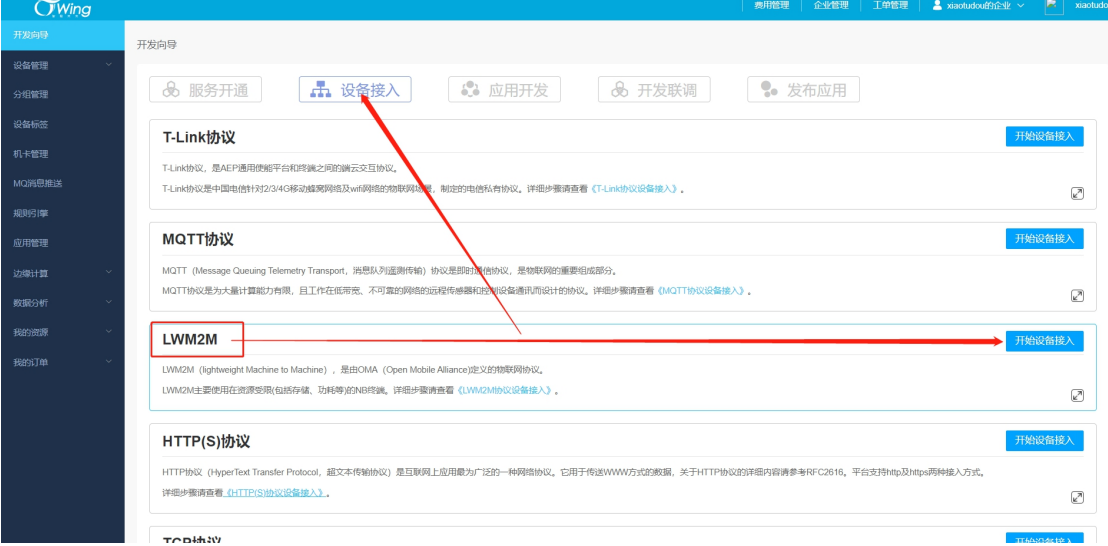

4、进入设备接入界面需要先创建产品。产品名称可自定义,接入方式选择设备直连,网络 类型选择 NB-IOT, 通信协议选择 LWM2M, 加密方式选择明文, 认证方式选 IMEI 认证, 透传 选是,省电方式选择 PSM,其他根据实际填写

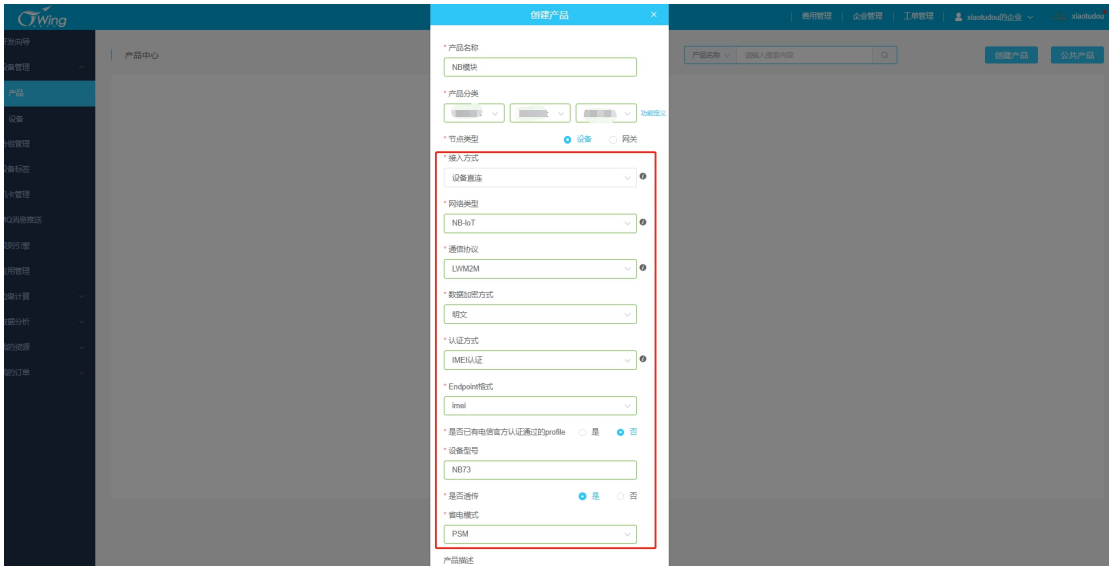

如果不知道某一项选择什么的话,可以点击每一项后边的小标识查看怎么填写

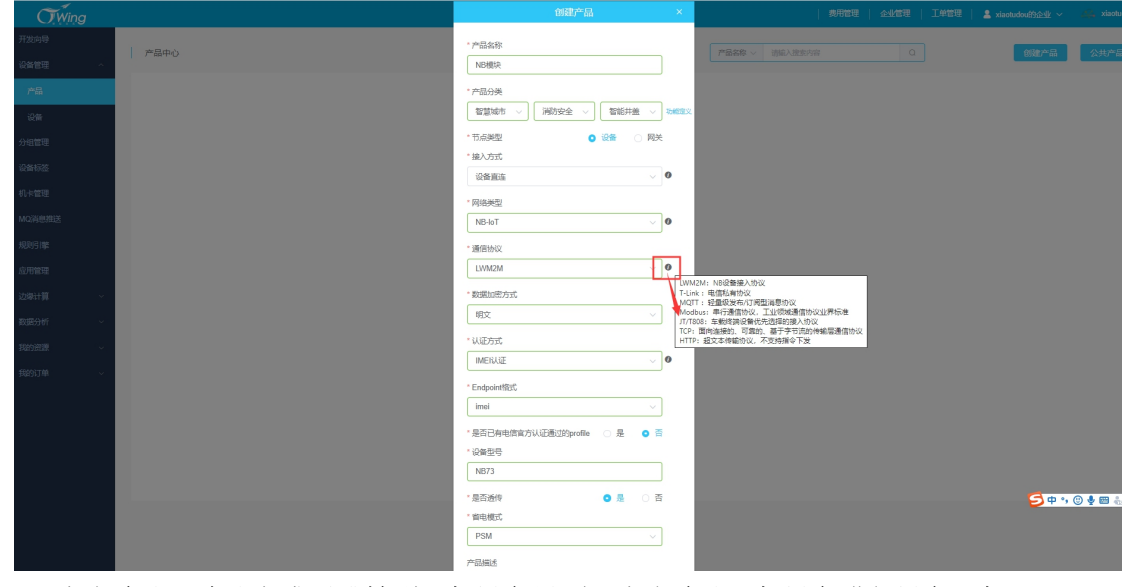

5、点击确认,确认完成后跳转到添加设备界面,点击确认添加设备进行设备添加。

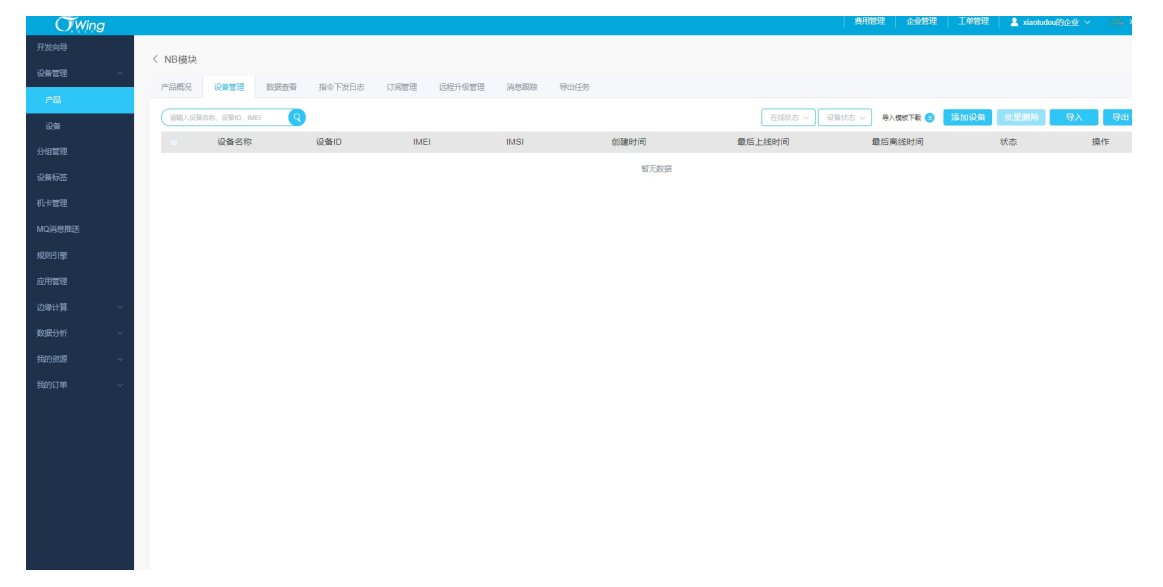

## 6、对模块进行配置

打开设置软件,选择设备对应的串口号(在设备管理器中查看端口号),打开串口,串口参 数出厂默认 9600/NONE/8/1。

连接电源,给模块上电,会看到开机打印信息:

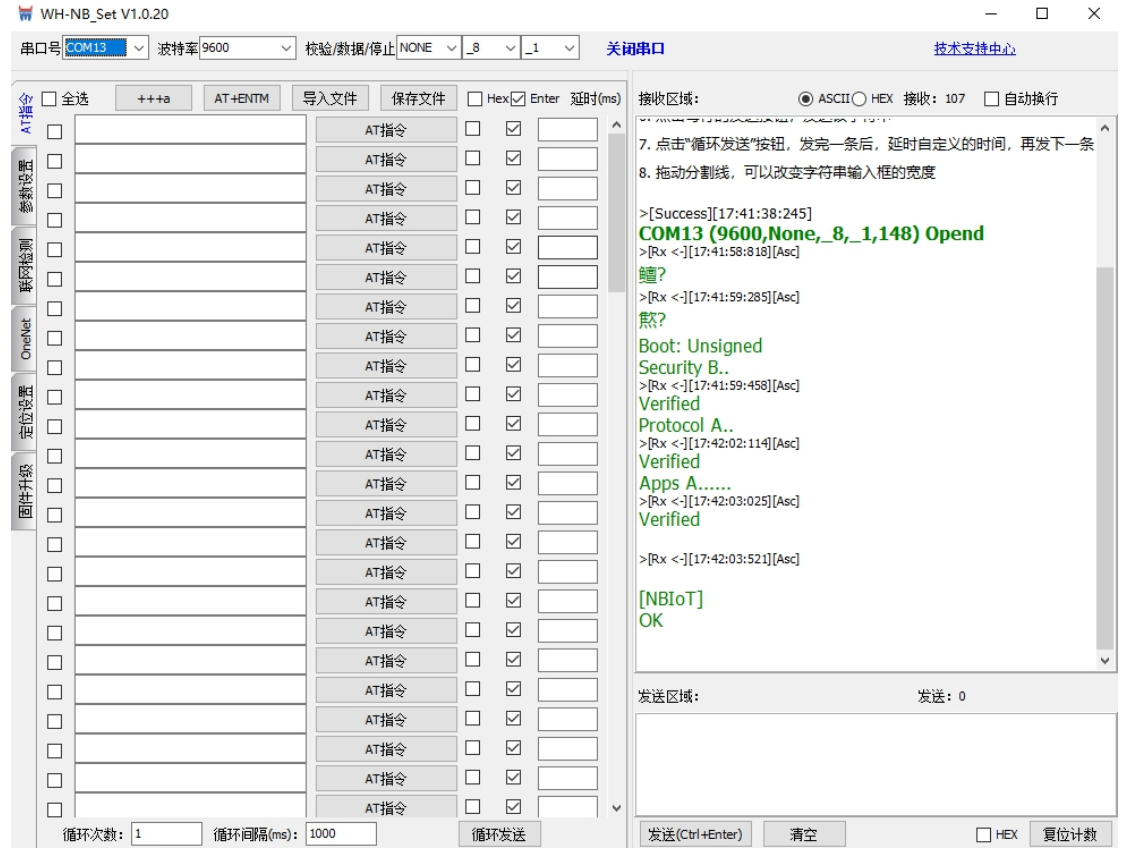

7、模块出厂在 CMD 指令模式下,先用一键检测看模块是否正常

若全部通过,则模块已经具备驻网条件,若有选项未通过请点击对应的"查看"按钮,查看 提示并排查问题

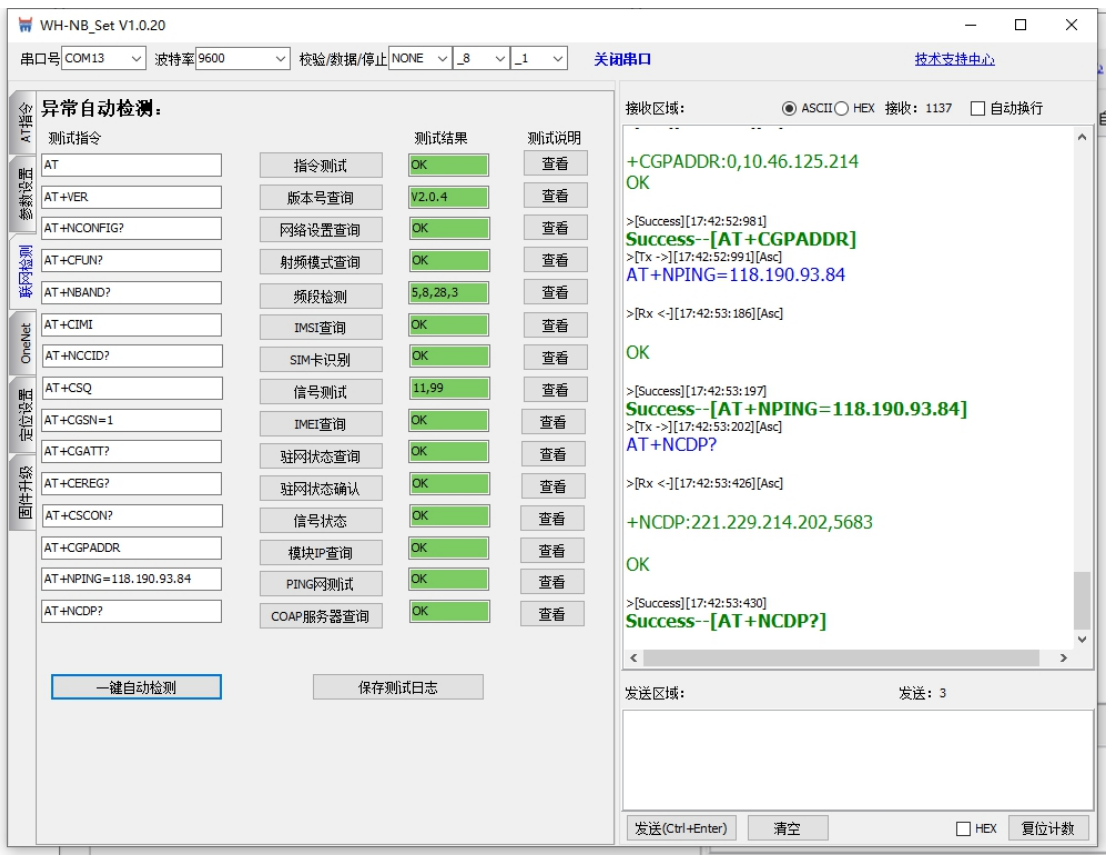

8、设置 coap 透传, NB 连电信 ctwing 平台只能用 coap 协议, IP: 221.229.214.202, 端口 号:5683。填写完成后点击"设置所有参数",模块会保存参数并重启

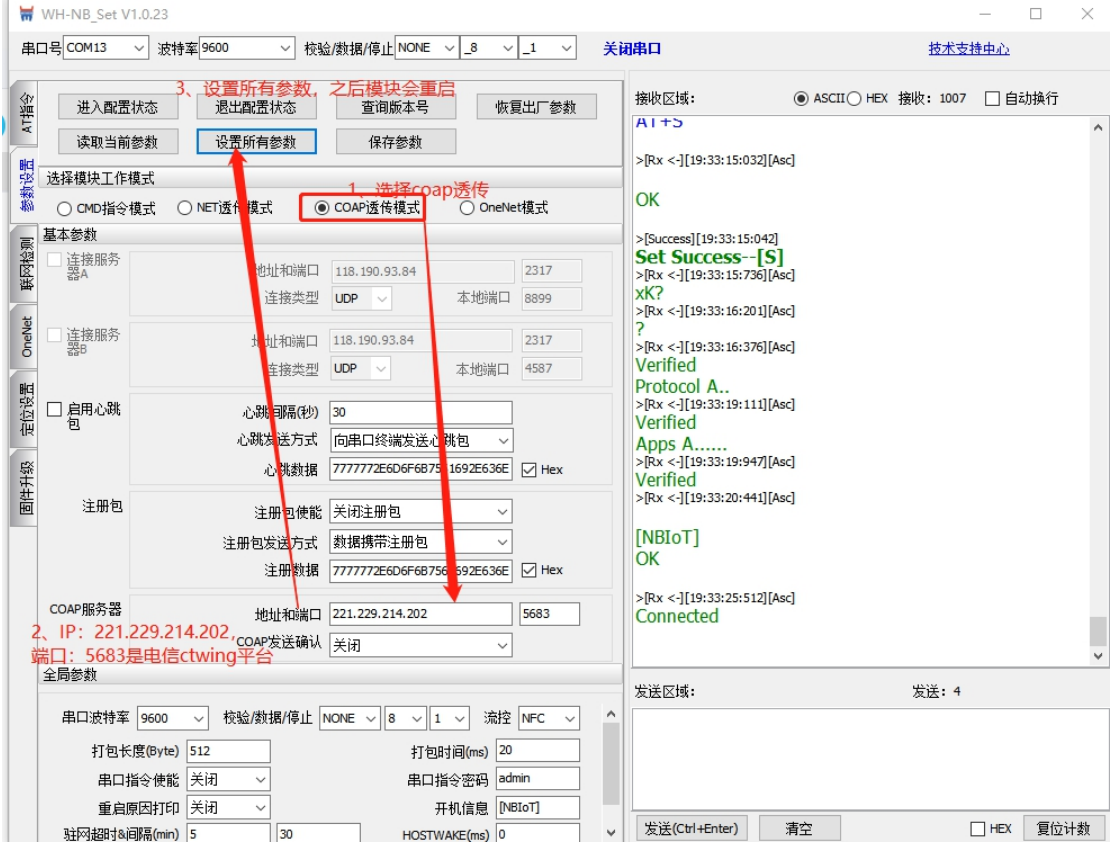

9、待模块重启完成,显示 connected 表示注网成功

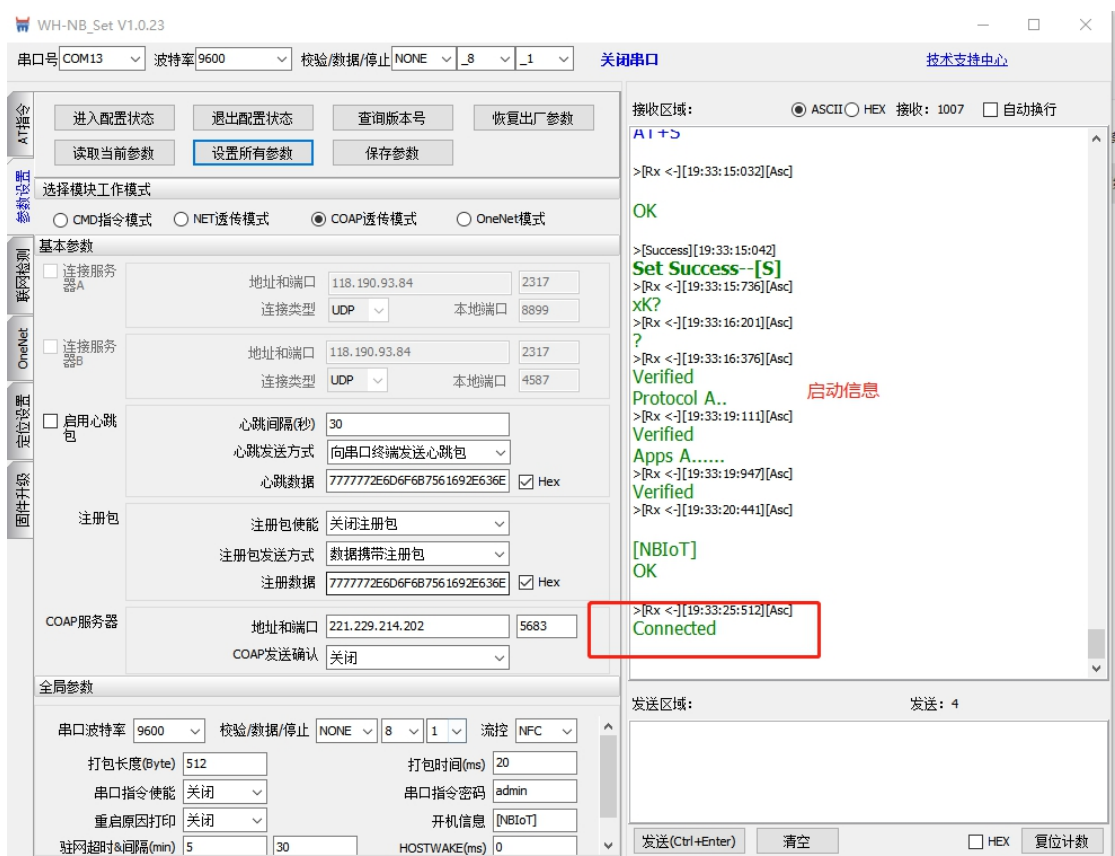

10、在平台点击添加设备,将模块添加上

设备名称可自定义,IMEI 和 IMSI 可以通过 AT 指令对模块进行查询

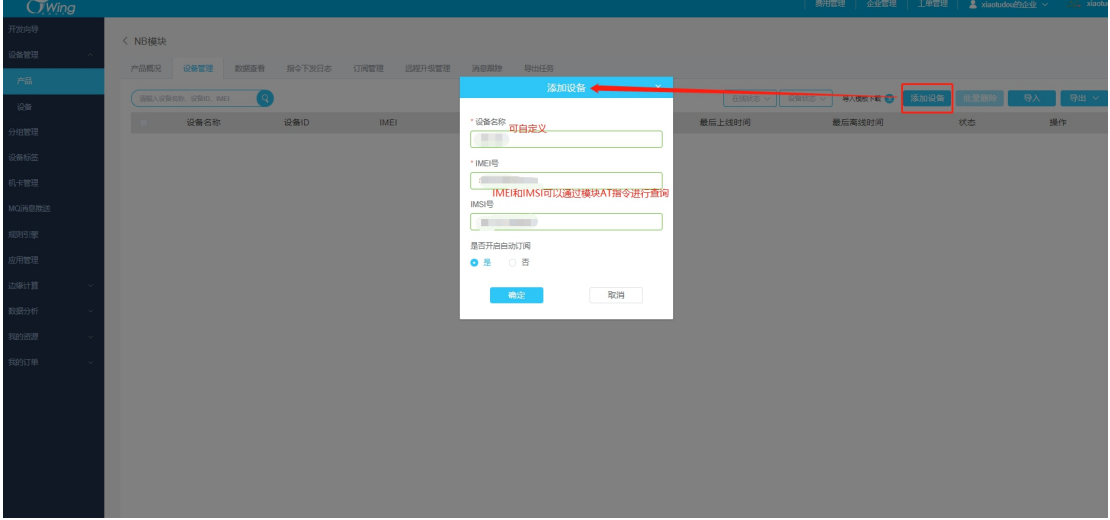

因为刚刚将模块配置成透传状态,所以想要再次对模块进行配置或查询需要进入配置,之后 AT+IMEI 查询模块的 IMEI, AT+CIMI 查询模块的 IMSI

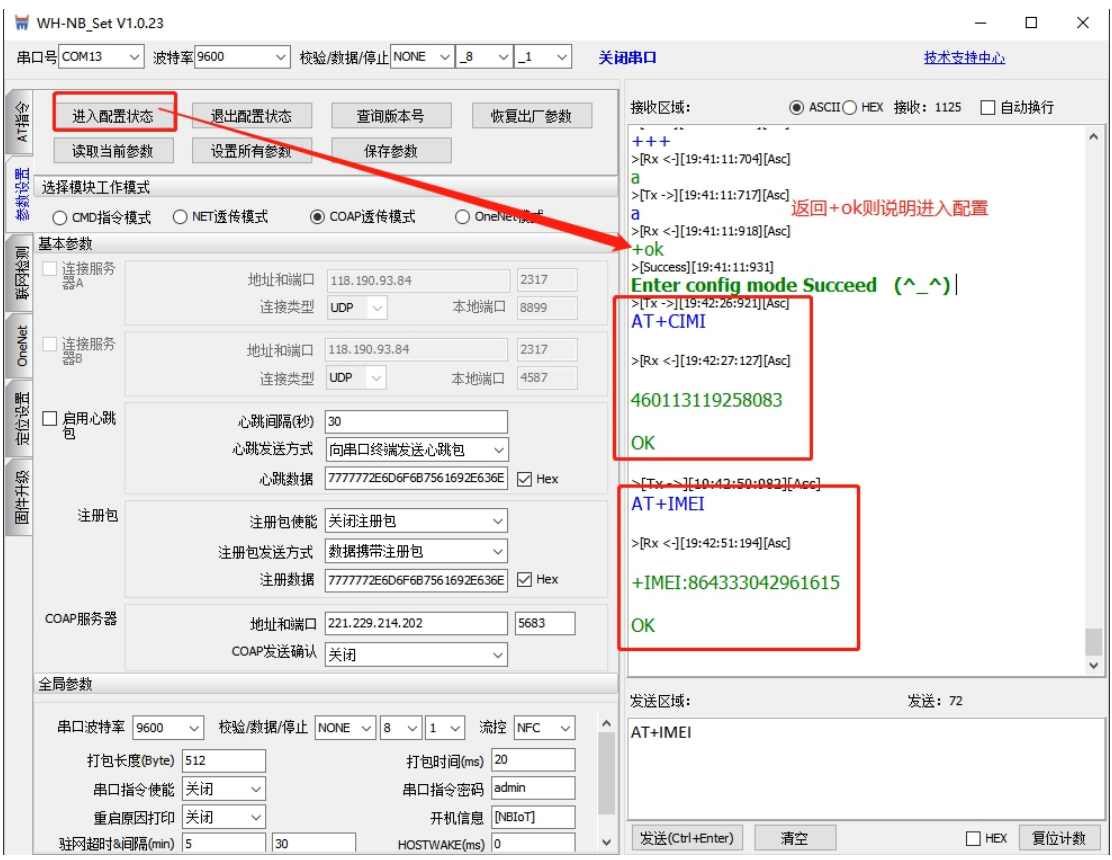

11、填入 IMEI、IMSI 之后,开启自动订阅之后点击确定。模块驻网后可以看到平台上显示 已激活,并有创建时间和最后上线时间

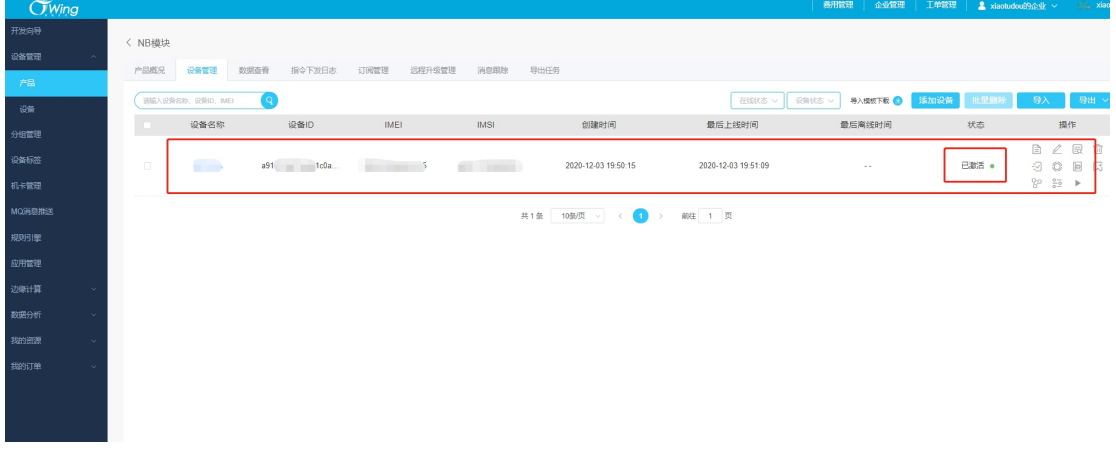

12、模块串口发送数据,可以在平台数据查看中看到,平台显示数据是 base64 位的数据

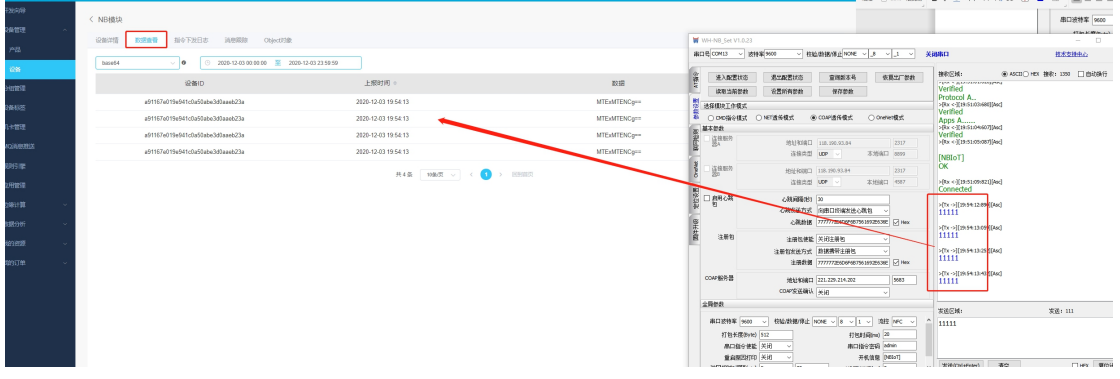